#### **Overview**

- Employees should submit expense reports anytime expenses are incurred, and reimbursement is required.
- Expense reports can be created manually or via a spreadsheet upload this document covers the Spreadsheet Upload method. *Refer to Creating an Expense Report job aid for the manual method.*
- This job aid provides guidance for employees creating an expense report using the Spreadsheet Upload method for **reimbursement** of purchases made with **PERSONAL** funds.
	- o *Refer to P-Card Reconciliation and Expense Report Creation & Submission or Travel Card Reconciliation and Expense Report Creation & Submission job aids for instructions on processing these types of expenses.*
- Expense items are added to an expense report as individual transactions to create the report; receipts may be required per company policy and should be attached to the report where needed. **Examples of Complete documentation are below**:
	- o A valid Itemized Invoice or Receipt contains:
		- **Supplier name, date, description of goods/services purchased, unit cost** and total cost
	- o Proof of Payment may be in the form of:
		- Payment receipt, cancelled check, redacted bank statement, redacted credit card statement, etc.
	- o Airfare documentation should contain:
		- Itinerary showing class of ticket purchased, as the University does not allow for First Class tickets.
		- **Proof of Payment must include a receipt showing method of purchase to** ensure we are not reimbursing for Airline Miles.
	- $\circ$  If you are missing a receipt, please visit the Procurement website Resources tab – Forms – Travel Related Forms – Lost or Destroyed Original Receipt Statement and follow instructions to process. *(https://www.baylor.edu/procurement/index.php?id=972525*
- *Refer to job aid: Using Expense Types for specific instructions on adding Airfare, Car Rental, Per Diem, Business Meals and Lodging expenses.*
- Expense reports can be saved before submitting, and managed or withdrawn after submitting.
- All expense reports will be sent for approval to your departments approver and audited by the expense auditor before reimbursement is processed.

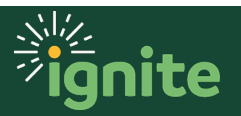

#### **1. Create Expense Report – Via Spreadsheet Upload**

**Note:** Before using spreadsheet, Excel plugin must be installed. To install:

- a. Open the upper left menu on the home screen
- b. Scroll to "**Tools**" and click the arrow to expand the section
- c. Select "**Download Desktop Integration Installer**"
- d. Install program from .exe file
- e. After install, restart Excel by closing all open spreadsheets

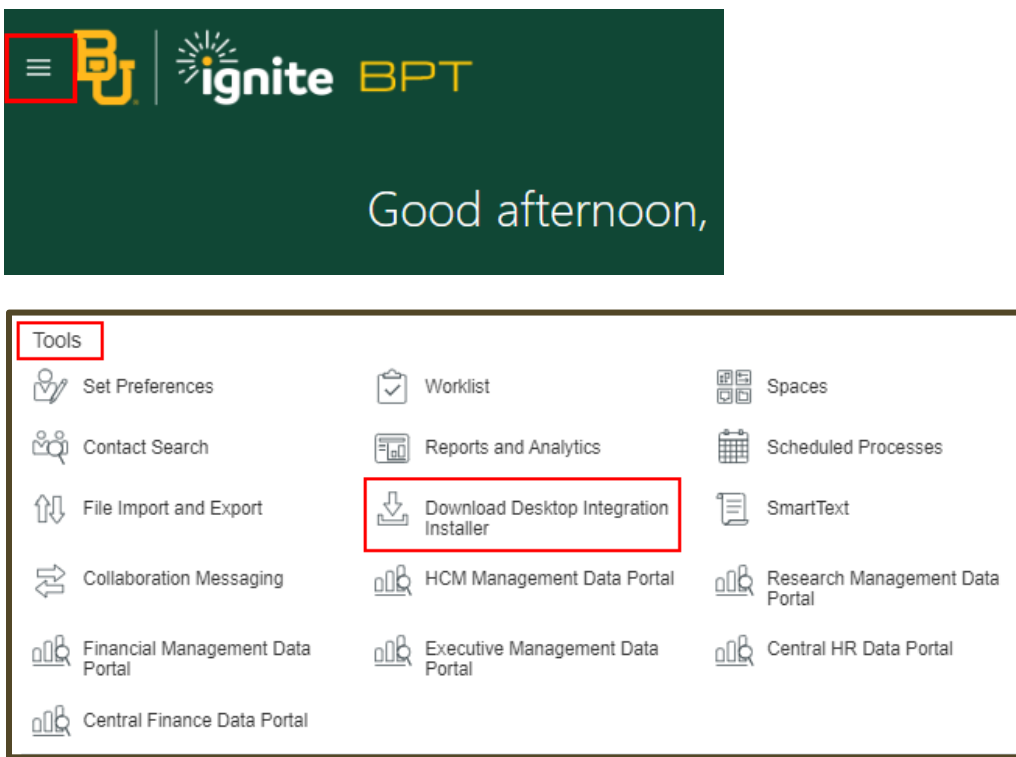

1. Upon entering the **Expenses Tile**, click the **gear icon** to the far right of the window. Then click, **Create Expense Items in a Spreadsheet**.

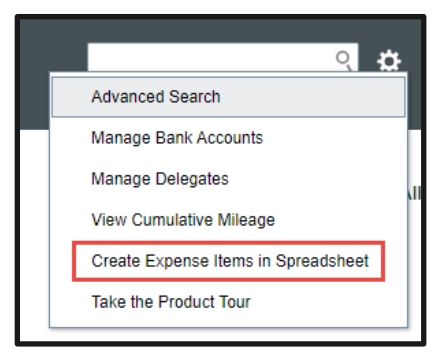

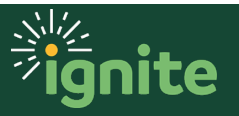

- 2. An Excel document will download. Navigate to the file and open it.
	- a. When excel opens click **Enable Editing.**

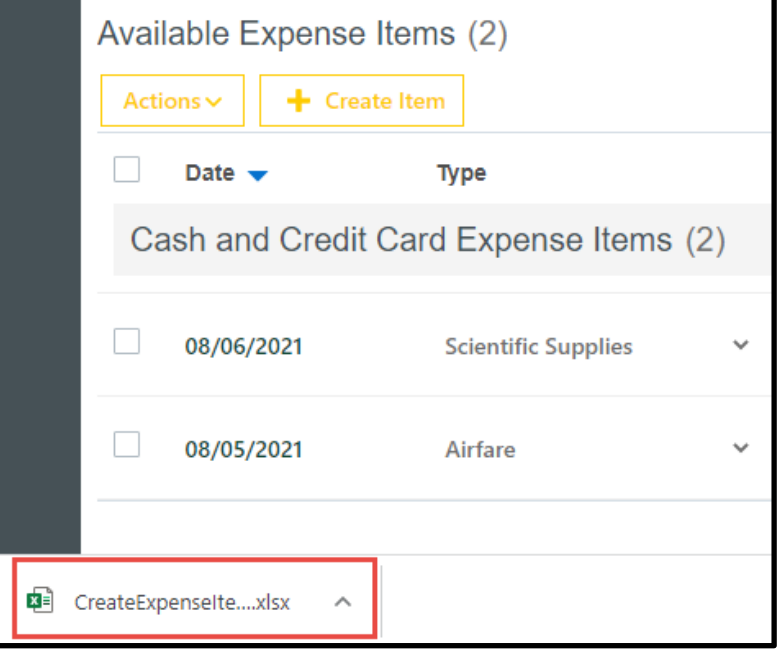

3. When Excel opens, Click **Yes** on the Pop-Up Message

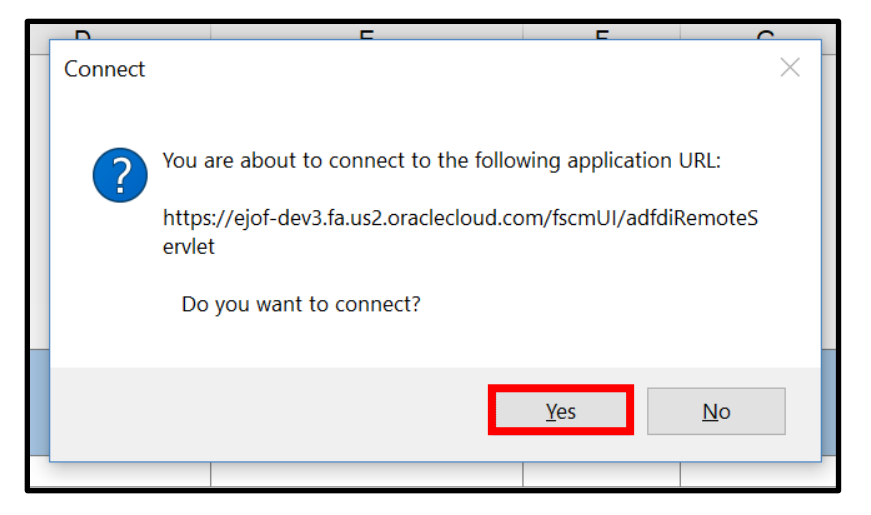

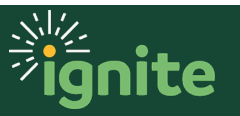

4. Enter your **Sign-in Credentials** and click **Log In.**

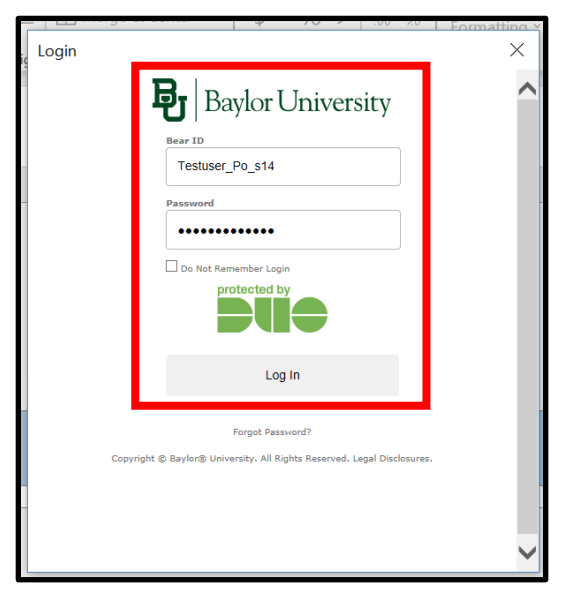

5. If entering the report on behalf of an individual who has delegated their expense creation to you, first select the delegate, by clicking **Select Report Owner** from the **Create Expense Items** tab. A popup will allow you to select the delegate.

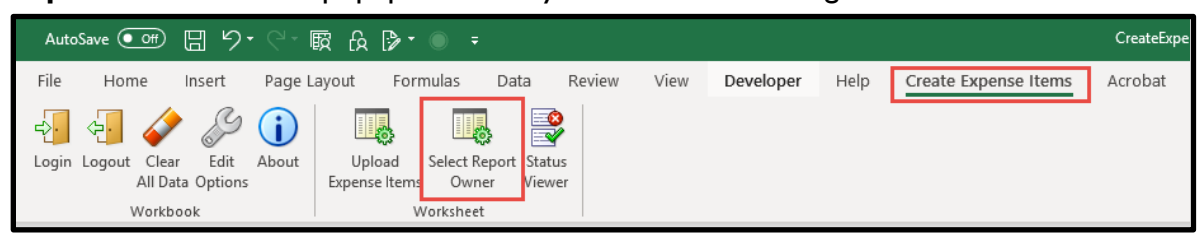

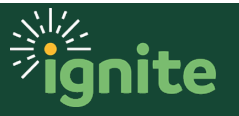

6. In this next step you will enter all your **Expense Data** into the spreadsheet. Enter each **Expense Item** on its own line, filling in the following fields (\*= required field) starting with column F.

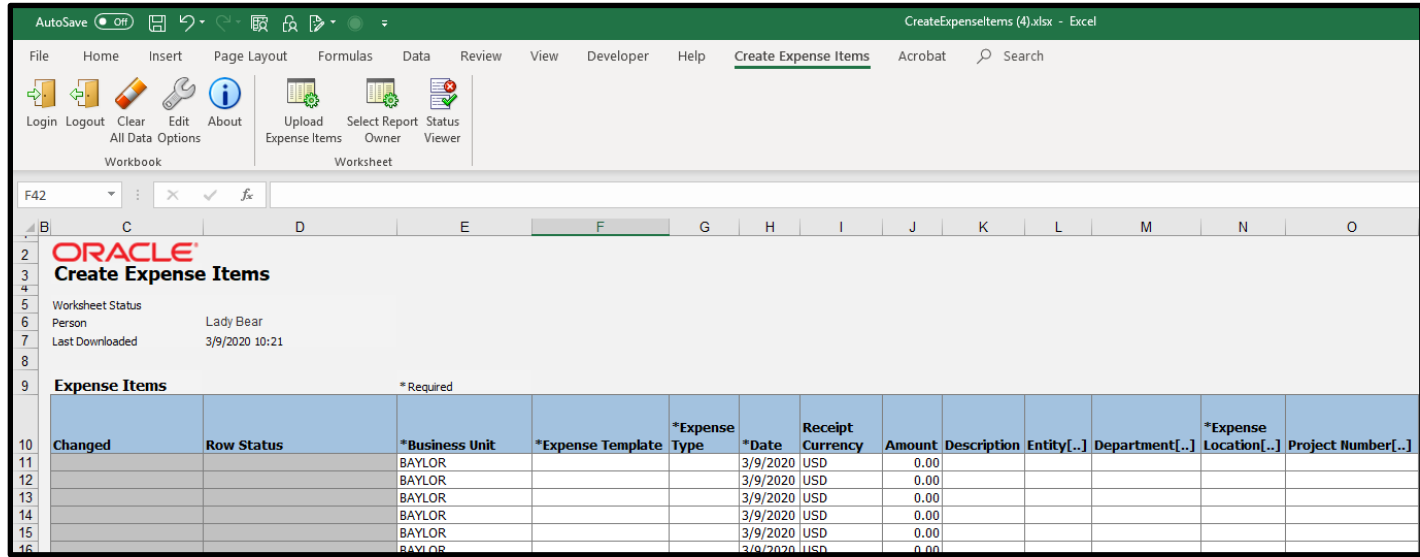

- a. **\*Expense Template:** Select from dropdown.
- b. **\*Expense Type**: Select from dropdown.
- c. **\*Date:** Enter date of expense
- d. **\*Amount:** Enter amount of expense.
- e. **\*Description:** Enter business purpose for the expense.
- f. **Entity:** Leave blank unless changing from the default expense account based on the employee's home department – which will appear after the expense is uploaded. If updating, double click in the cell to open the search.
- g. **Department:** Leave blank unless changing from the default expense account based on the employee's home department – which will appear after the expense is uploaded. If updating, double click in the cell to open the search
- h. **\*Expense Location:** Double click on cell to launch search window
- i. **Project Number, Task Number, Contract Number, Funding Source:**  Enter only if charged to a project (faculty fund, sponsored programs, capital projects)
- j. **Receipt Missing:** Do not use.
- k. **Tax Classification Code:** Do not use.
- l. **\*Merchant Name:** Enter the Merchant's name.
- m. **Taxpayer ID:** Do not use.
- n. **Receipt Number:** Do not use.
- o. **Merchant Reference:** Do not use.

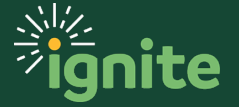

- p. **Tax Registration Number:** Do not use.
- q. **\*Additional Information:** Double click to verify no additional information is required.

*Note: The template can be saved and reused. However, care should be taken not to upload duplicate expenses if reusing.*

7. Now you will upload your **Expense Items** through the spreadsheet. On the **Create Expense Items** tab at the top of the Excel File, click **Upload Expense Items.**

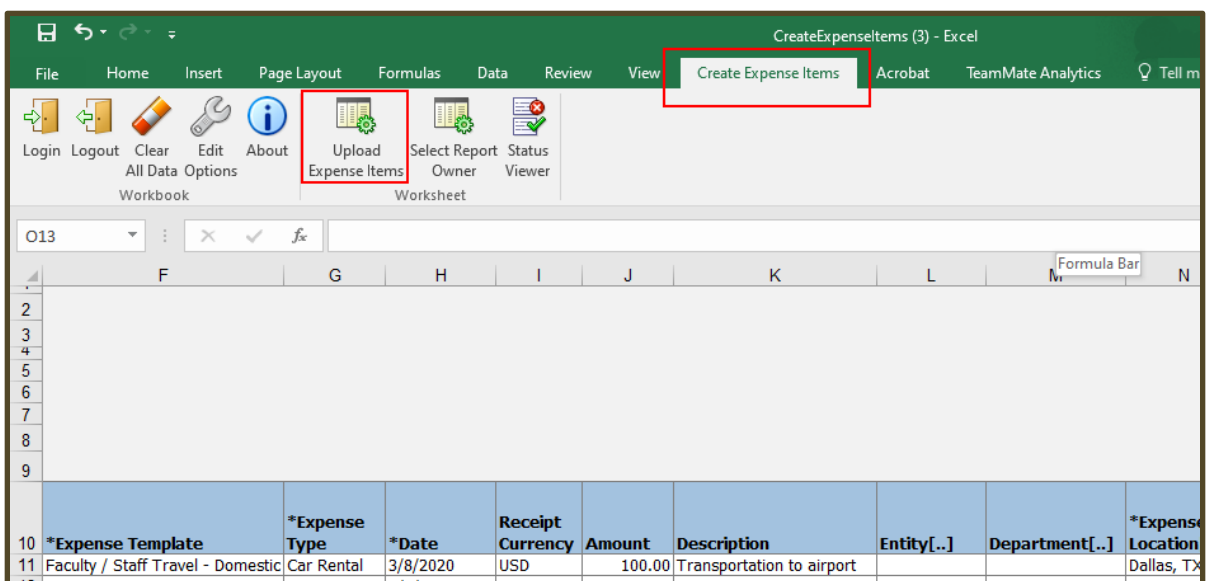

- 8. Items can be uploaded either as:
	- a. An individual **Expense Item**
	- b. A **New Expense Report**
	- c. An **Existing Expense Report**
- 9. Select an upload option and click **Ok.**

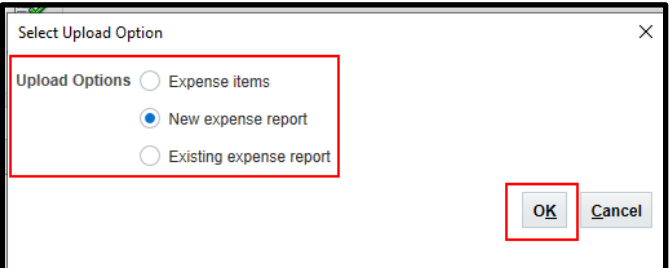

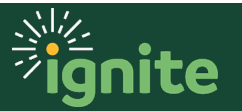

- 10. Navigate to the **Expenses** tile in Ignite**.**
	- a. If you uploaded as single Expense Items, the expense items will appear as **Available Expense Items**, which can then be added to a report. Adding multiple expense items to a report is highly encouraged.
	- b. If you uploaded as a new or existing report, the expense items will appear as a **Not Submitted** expense report, which can then be reviewed, edited, and submitted.
- 11. In this example we've uploaded the items to a new report. Click on the report to open and review.

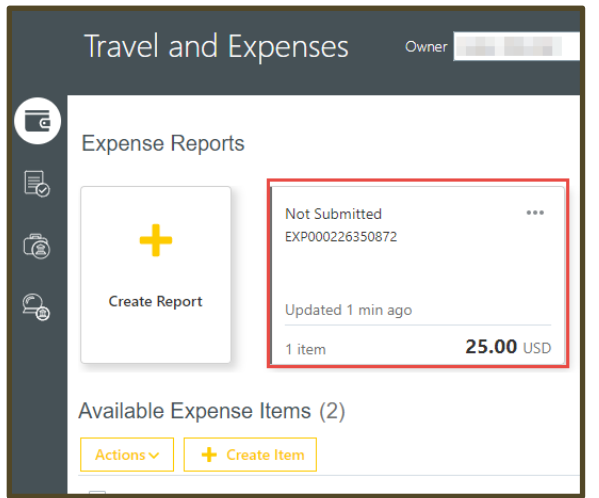

12. Populate Expense report fields**.** (\*denotes required field.)

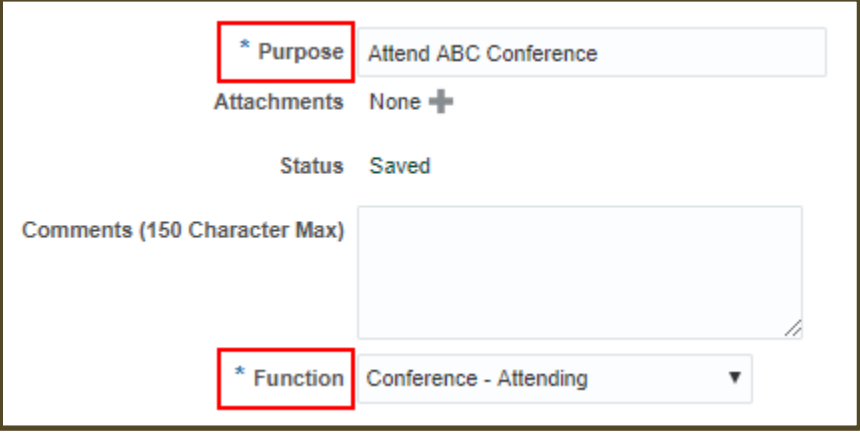

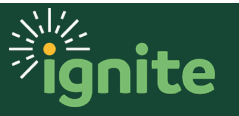

13. Edit any **Expense Item** that has fields missing by clicking the date to open the expense item for edits.

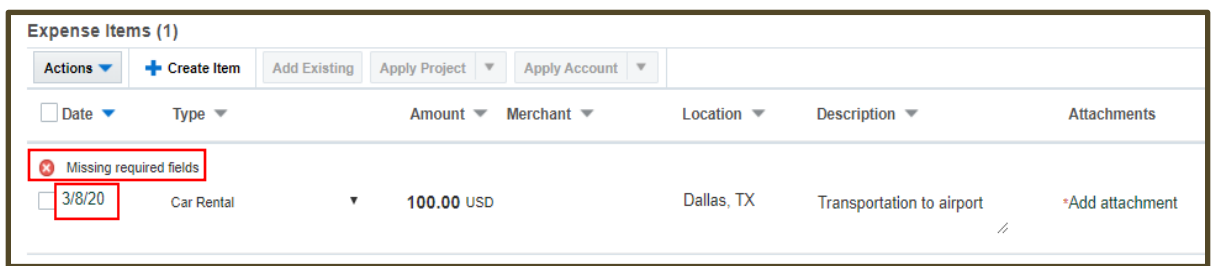

14. Add the any missing items. Click **Show Errors** to highlight the error(s).

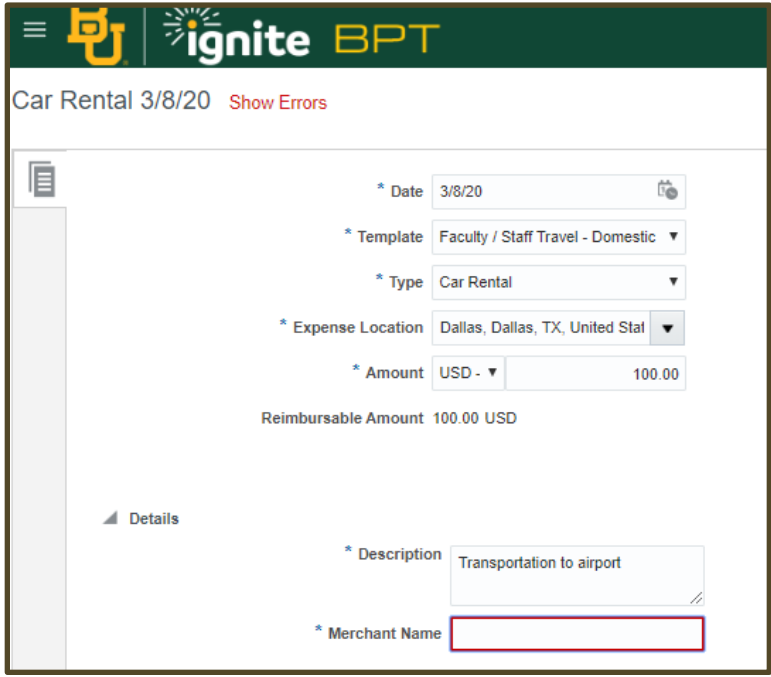

- 15. Once errors are corrected, the expense item can be saved by clicking **Close**.
- 16. Once all errors have been corrected, the **Expense Report** can be submitted for approval.

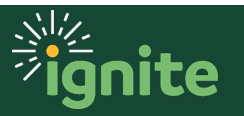

#### **5. Manage/Withdraw Expense Report**

1. Expense reports that have not been approved can be withdrawn. From the Expense homepage, click the **…** next to a submitted report.

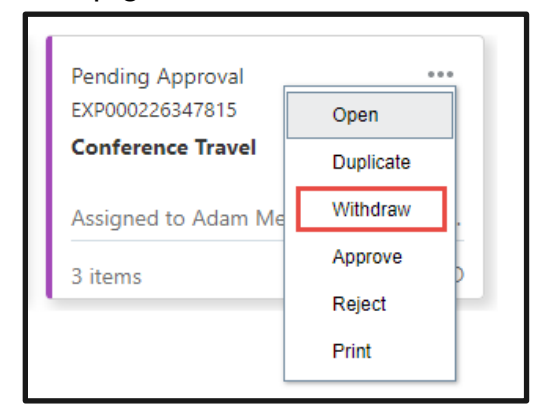

- 2. Click **Withdraw** to edit the expense report and resubmit when ready.
- 3. Click **Yes** on the Confirmation Message.

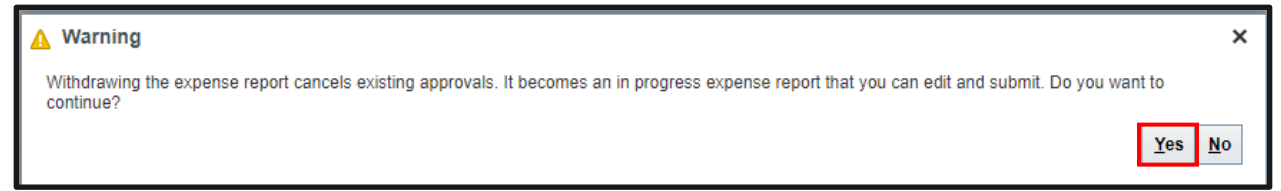

4. If a report needs to be deleted, the **Delete** function can be selected.

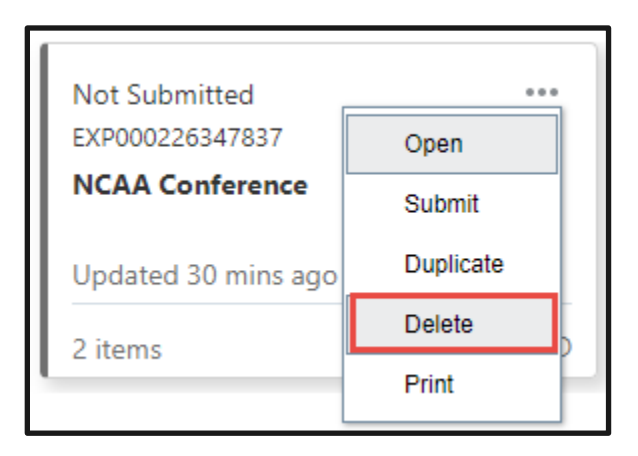

*Note: This will delete the report, but the expense items contained within the report will be moved back to the Available Expense Items.* 

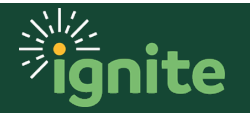